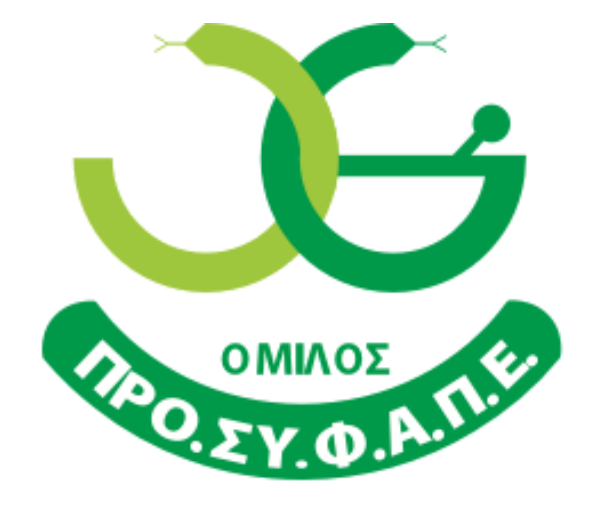

Μαζί μπορούμε καλύτερα...

# **ΓΕΝΙΚΗ ΣΥΝΕΛΕΥΣΗ ΙΣΟΛΟΓΙΣΜΟΥ 18/5/2024**

### **ΟΔΗΓΙΕΣ ΕΓΓΡΑΦΗΣ ΠΑΡΑΚΟΛΟΥΘΗΣΗΣ &**

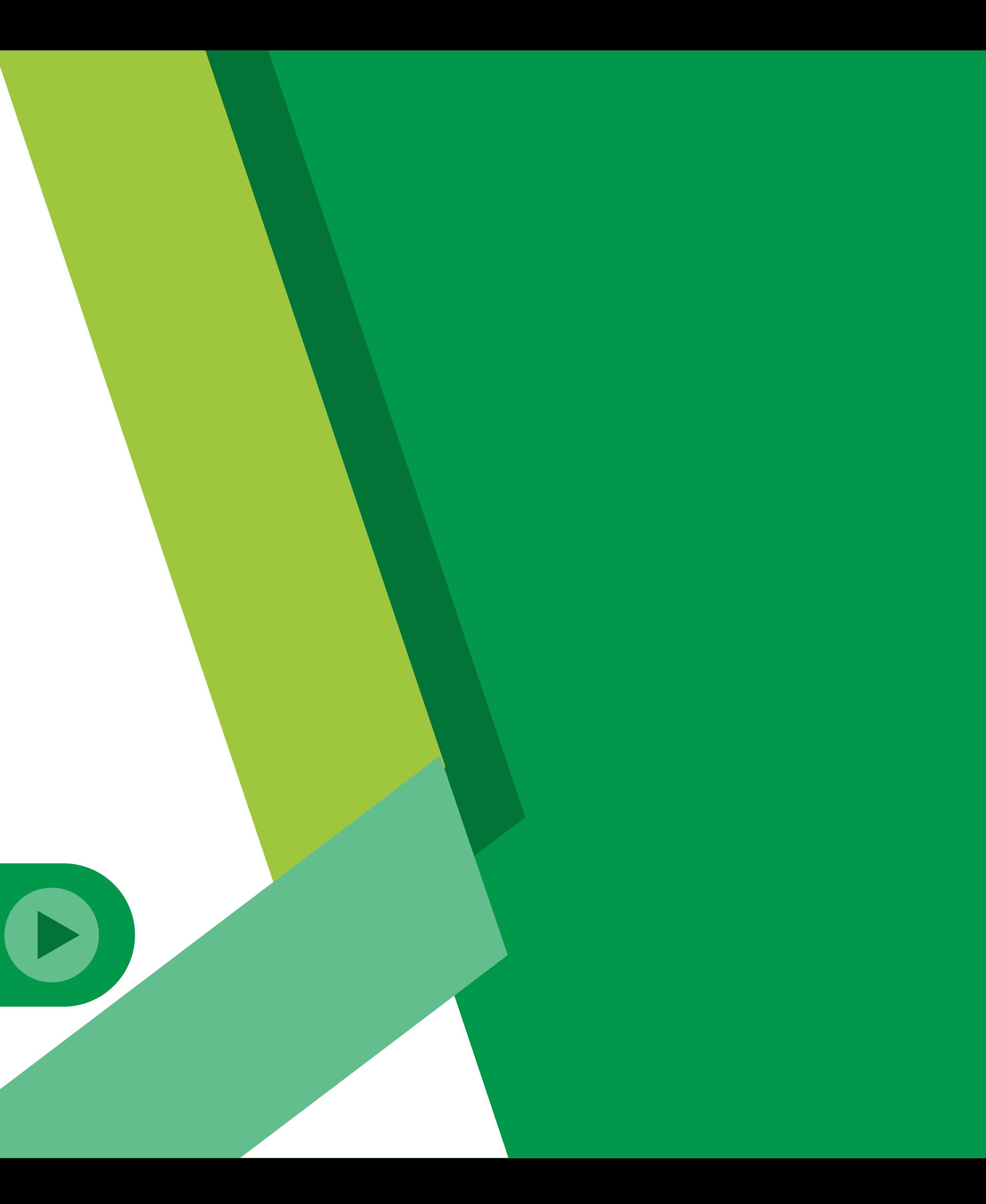

# **Διαδικασία Εγγραφής και Εισόδου στη Γενική Συνέλευση**

### 1. Στο email σας θα λάβετε μήνυμα πρόσκληση για τη Γ.Σ από τον ΠΡΟ.ΣΥ.Φ.Α.Π.Ε.

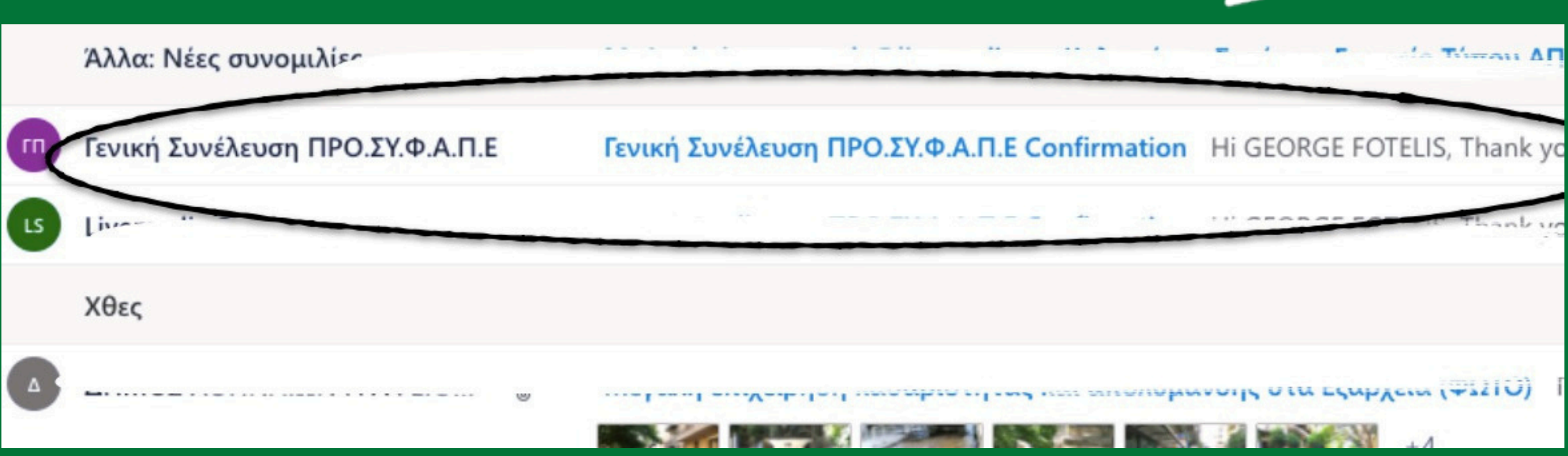

## 2. Στο μήνυμα που θα λάβετε πατάτε τον σύνδεσμο για την εγγραφή σας στη Γ.Σ

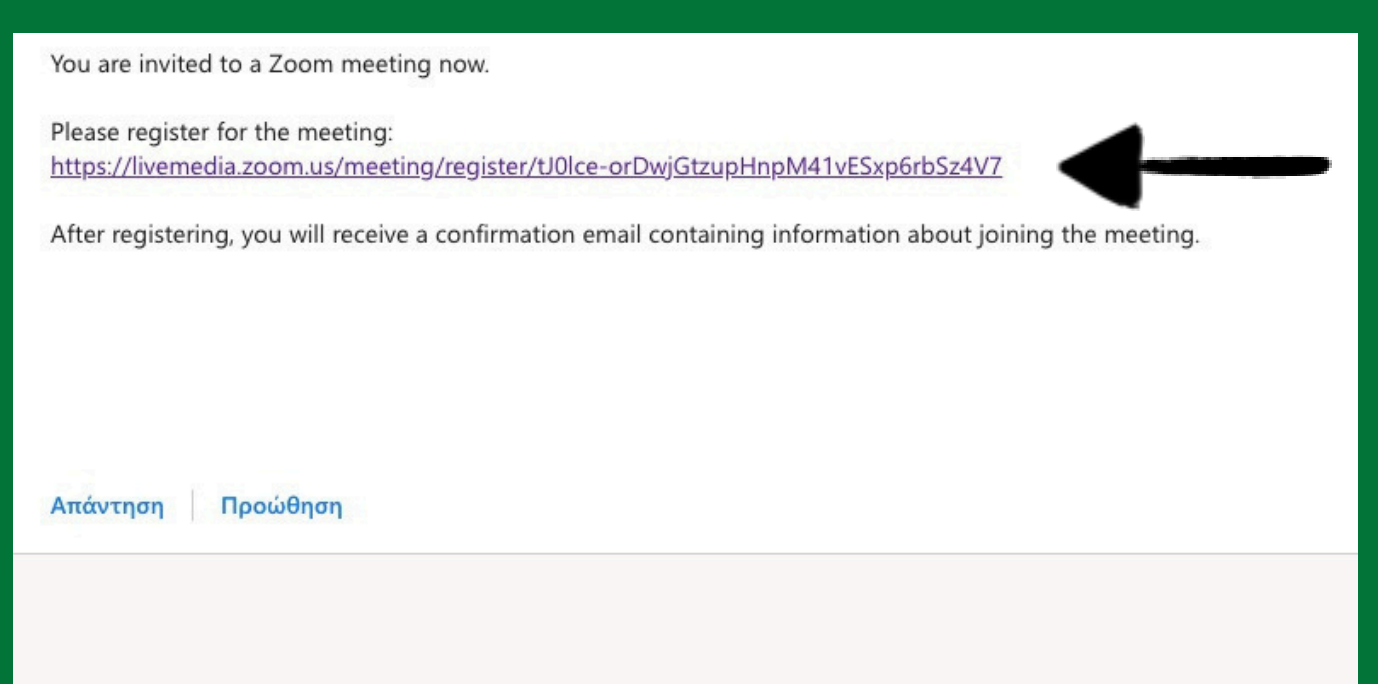

3. Στη σελίδα που θα ανοίξει συμπληρώνετε τα απαραίτητα στοιχεία για την εγγραφή σας στη Γ. Σ και πατάτε το μπλε κουμπί «Register» ( Όνομα, Επώνυμο, e-mail, Τηλέφωνο, Α.Φ.Μ, Κωδικό Μέλους στον ΠΡΟΣΥΦΑΠΕ, Επωνυμία Φαρμακείου)

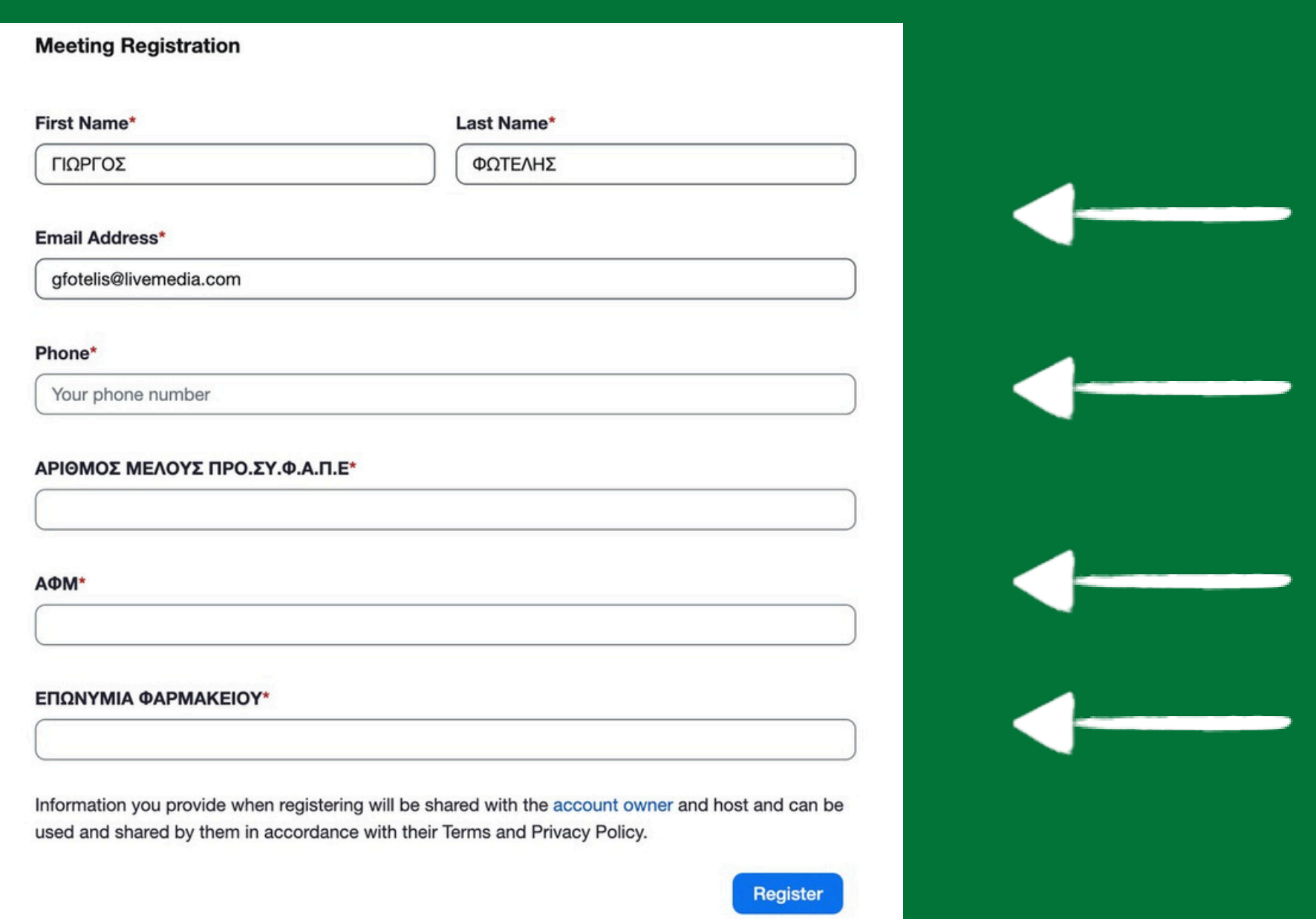

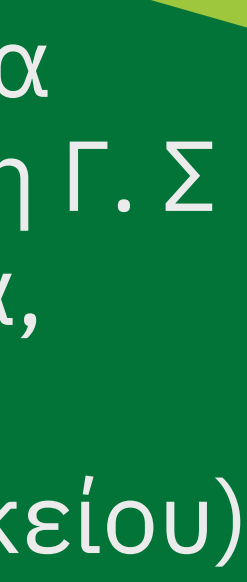

\* Η διαδικασία είναι ίδια και μπορεί να γίνει με τη χρήση υπολογιστή, κινητού τηλεφώνου και tablet

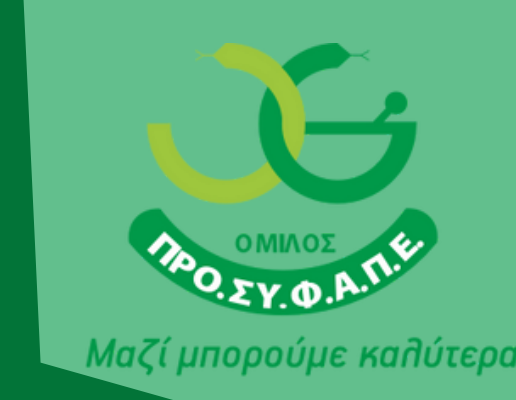

5. Στη σελίδα που εμφανίζεται επιλέγετε τη χρήση της εφαρμογής zoom για την είσοδο σας στη Γ.Σ. Σε περίπτωση που δεν έχετε εγκατεστημένη την εφαρμογή, πατάτε το κουμπί «download now» και ακολουθείτε τη διαδικασία εγκατάστασης.

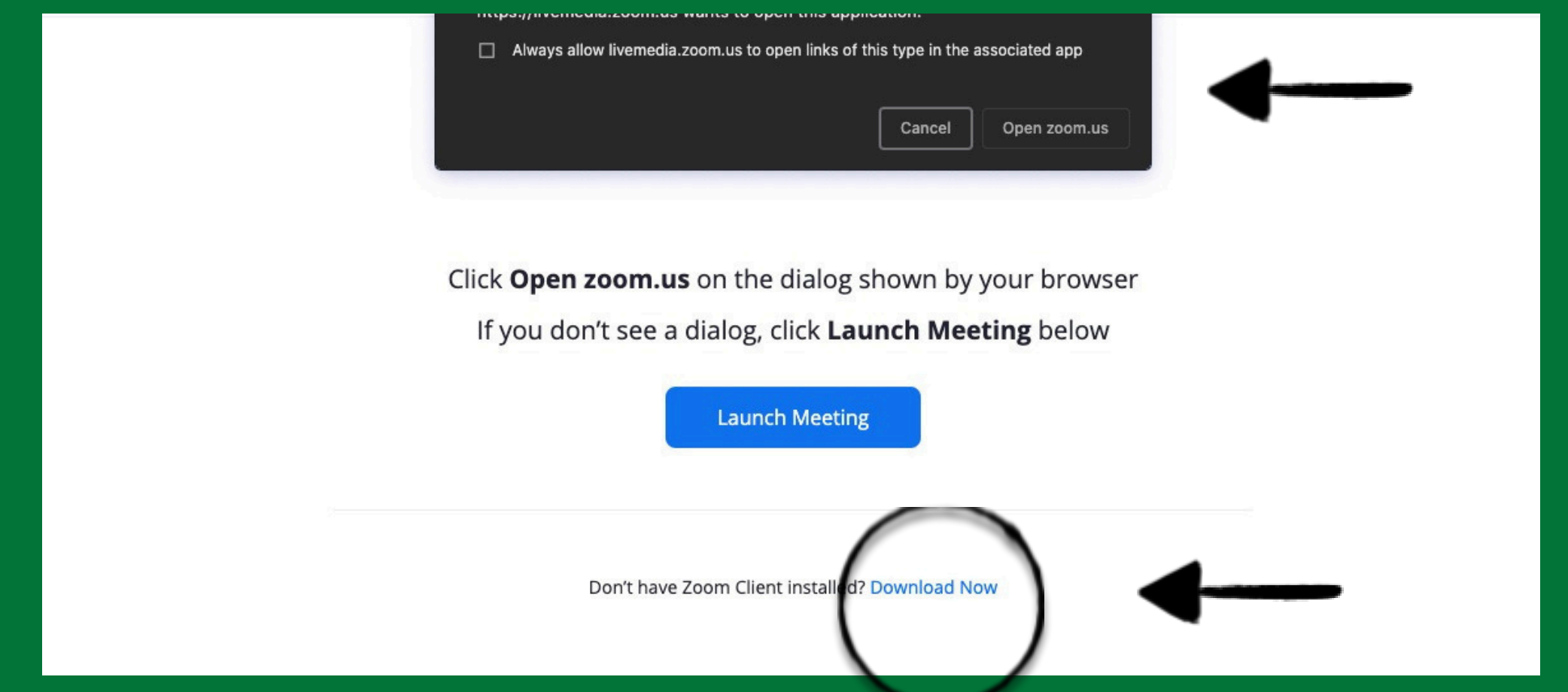

4. Στο email σας θα λάβετε μήνυμα - επιβεβαίωσης της εγγραφής σας. Σε αυτό το μήνυμα πατώντας το μπλε κουμπί «Click here to join», μπορείτε να συνδεθείτε στην Γ.Σ την προγραμματισμένη ημέρα και ώρα.

**WAYS TO JOIN ZOOM** 

### 1. Join from PC, Mac, iPad, or Android

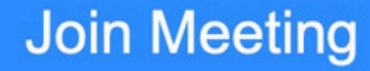

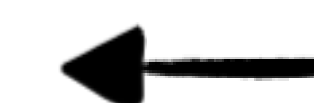

If the button above does not work, paste this into your browser:

/emedia.zoom.us/w/97875633552

<u>tk=wKmo5Cgi6NsGkuHiZH7CZmKgMlK4XFFersZnSWy2jG0.DQMAAAAWydelkBZlMkJubWhoUFNUdWRGb09</u>

To keep this meeting secure, do not share this link publicly.

Add to Calendar(.ics) | Add to Google Calendar | Add to Yahoo Calendar

Thank you!

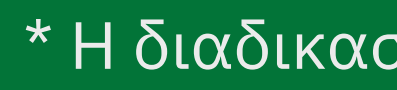

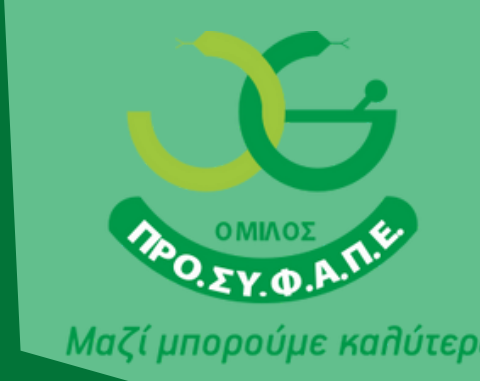

\* Η διαδικασία είναι ίδια και μπορεί να γίνει με τη χρήση υπολογιστή, κινητού τηλεφώνου και tablet

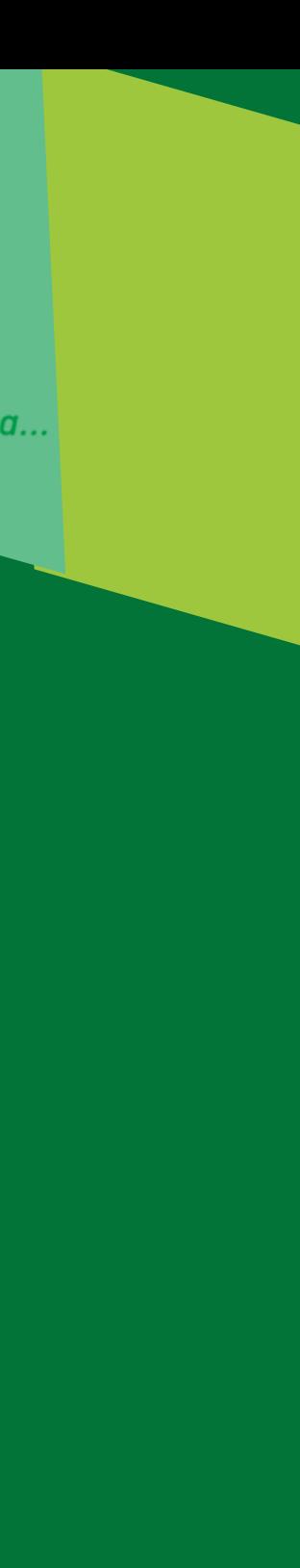

\*Την κάμερα σας μπορείτε να την έχετε διαρκώς ανοιχτή, το μικρόφωνο σας το ανοίγετε όταν πρέπει να μιλήσετε.

Mute

# 1. Ανοίγοντας την εφαρμογή ΖΟΟΜ, ενεργοποιείτε τον ήχο σας πατώντας το μπλε κουμπί " Join with Computer Audio"

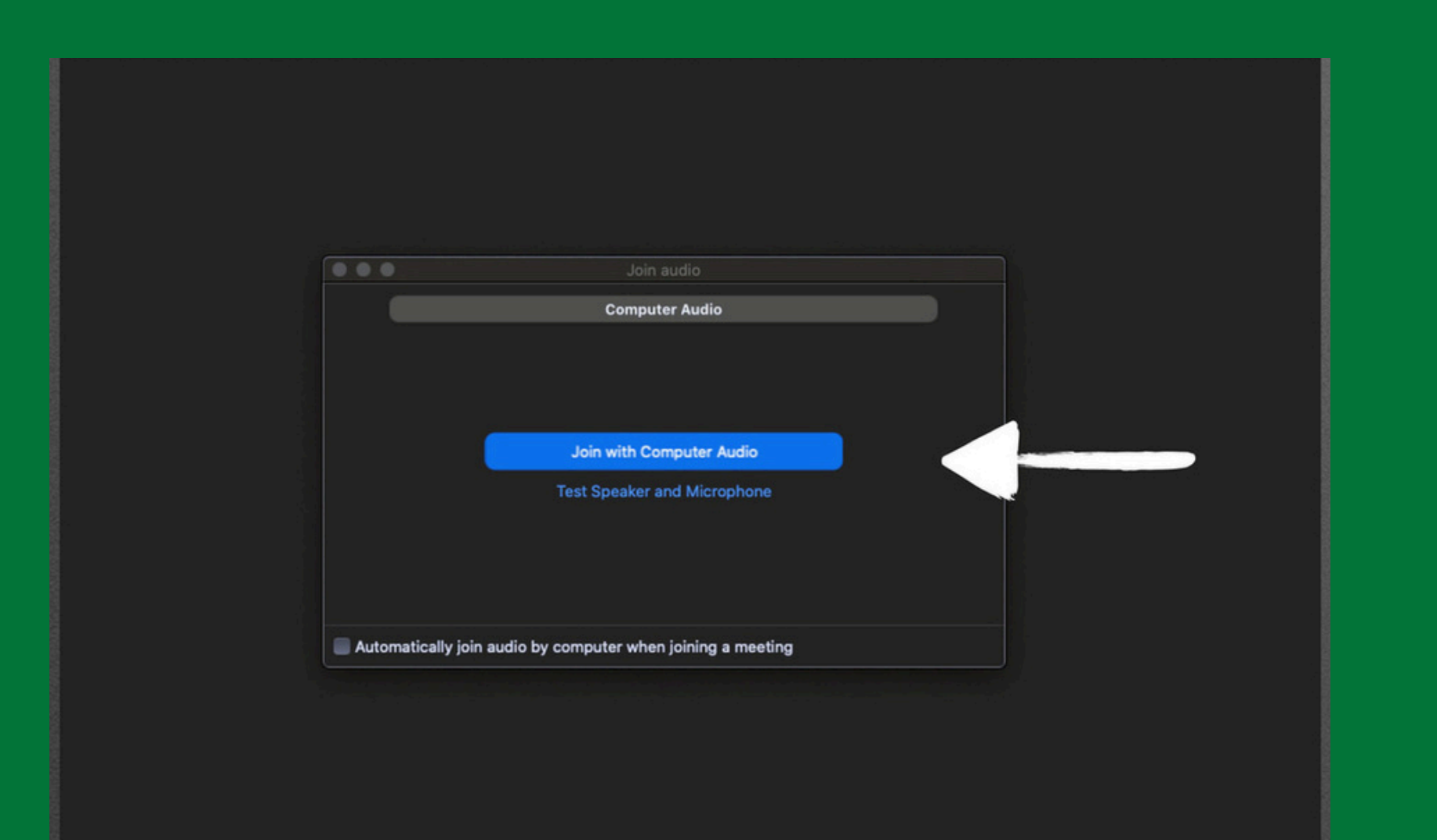

\* Η διαδικασία είναι ίδια και μπορεί να γίνει με τη χρήση υπολογιστή, κινητού τηλεφώνου και tablet

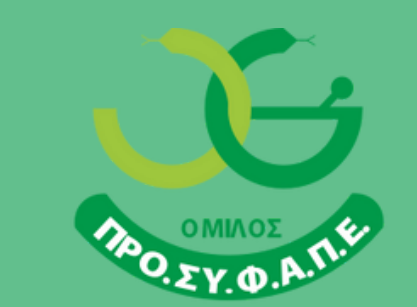

# Livemedia Control Room

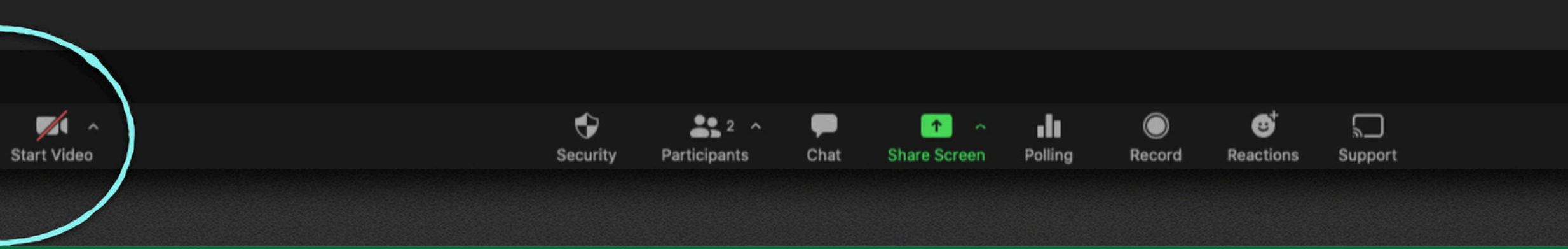

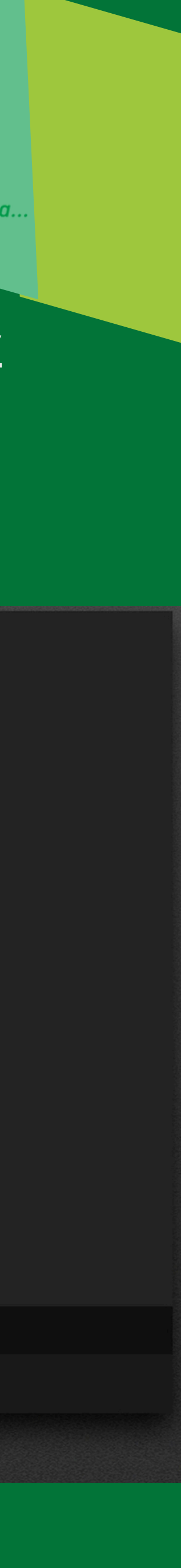

# **Χρήση ΖΟΟΜ**

2. Έχοντας πλέον συνδεθεί, το μικρόφωνο και η κάμερα σας θα είναι κλειστά. Μπορείτε να τα ανοίγετε οποιαδήποτε στιγμή πατώντας αντίστοιχα ένα από τα δύο κουμπιά που βρίσκονται στο αριστερό κάτω μέρος της εφαρμογής.

# 3. Όταν θέλετε να πάρετε τον λόγο, το δηλώνετε επιλέγοντας το κουμπί "Reactions" και στη συνέχεια την επιλογή "Raise Hand"

4. Μπορείτε να παρακολουθήσετε τα μηνύματά μέσω του chat και να γράψετε και εσείς το δικό σας, πατώντας το αντίστοιχο κουμπί με την ένδειξη "chat" .

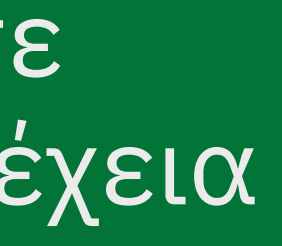

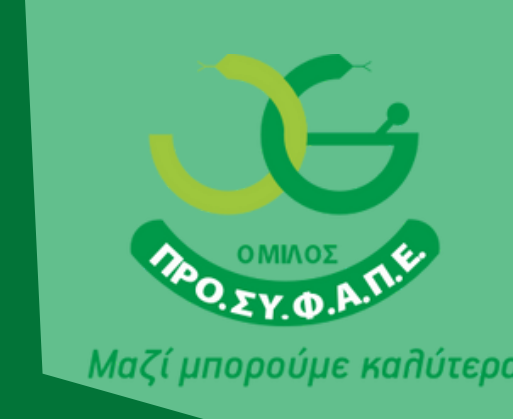

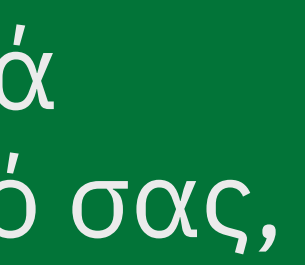

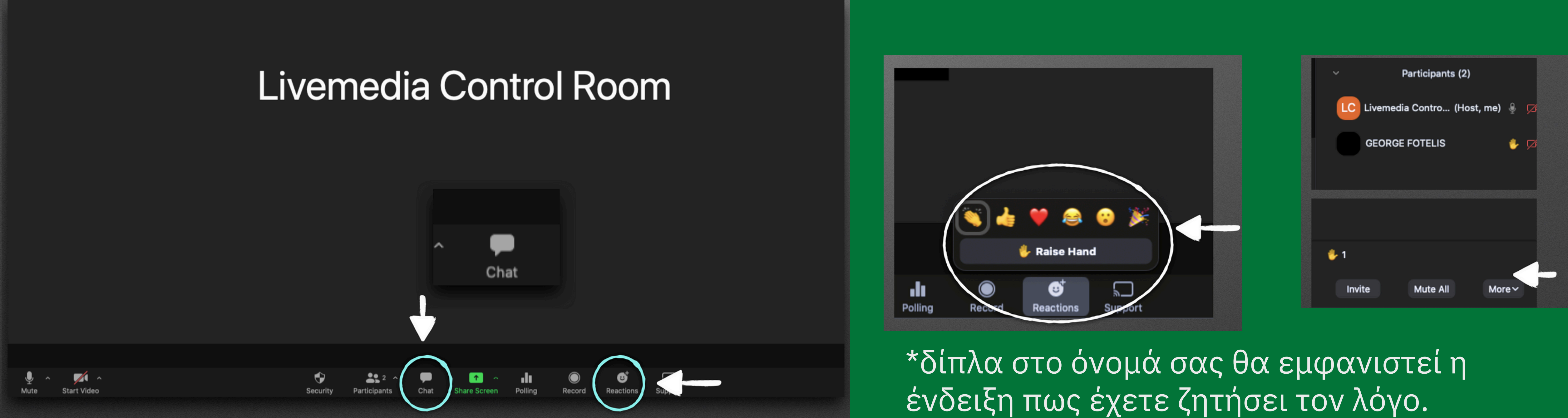

\* Η διαδικασία είναι ίδια και μπορεί να γίνει με τη χρήση υπολογιστή, κινητού τηλεφώνου και tablet

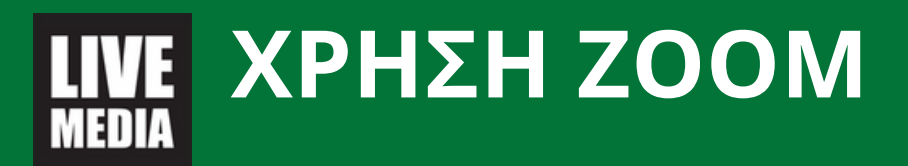